# **Bedienungsanleitung Mini Wifi Camera**

### **START**

- 1. Installation der App
- 2. Mit der Kamera verbinden
- 3. Kamera hinzufügen
- 4. Verbinden mit dem Wifi-Heimnetzwerk
- 5. Bedienung der Kamera
- 6. Hilfe

## **Indikatorstatus:**

**Start**: rotes Licht ist immer an **Hotspotmodus:** blaues Licht blinkt langsam **Netzwerkstatus:** blaues Licht ist immer an **Ladestatus:** grünes Licht ist immer an **Voll geladen:** grünes Licht ist aus

#### **Tasten:**

**ON / OFF:** drücken Sie die Taste einmal, um die Kamera einzuschalten, halten Sie sie 5 Sekunden lang gedrückt, um sie auszuschalten. **MODE:** Reset-Knopf (5 Sekunden lang drücken, dann loslassen, um zurückzusetzen)

#### **Info:**

Die Kamera unterstützt nur die 2.4G WiFi-Frequenz, nicht die 5G WiFi-Frequenz.

Wenn Sie Ihr Passwort vergessen haben, setzen Sie die Kamera bitte auf die Werkseinstellungen zurück.

Wenn Sie den Router wechseln oder zurück in den WiFi-Hotspot-Modus wechseln müssen, verwenden Sie die MODE-Taste, um die Kamera zurückzusetzen.

# **1. Installation der Handy-App**

Laden und installieren Sie HDWifiCam Pro aus dem Apple App Store und

GooglePlay für Android. Zur einfachen Installation scannen Sie bitte den untenstehenden QR-Code, um HDWifiCam Pro herunterzuladen und zu installieren. Wenn Ihr Gerät keine Verbindung zu GooglePlay herstellen kann, scannen Sie bitte den untenstehenden APK-QR-Code zum Herunterladen und

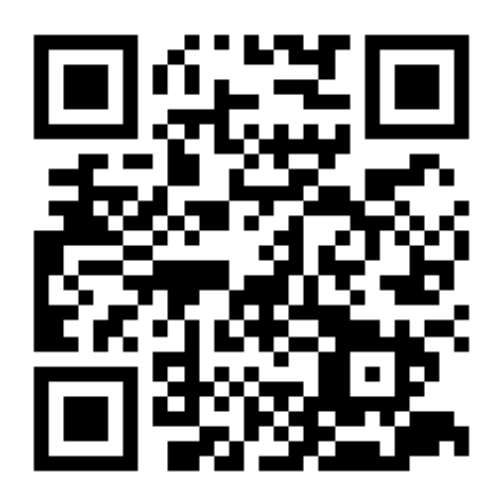

#### **HDwificamPro**

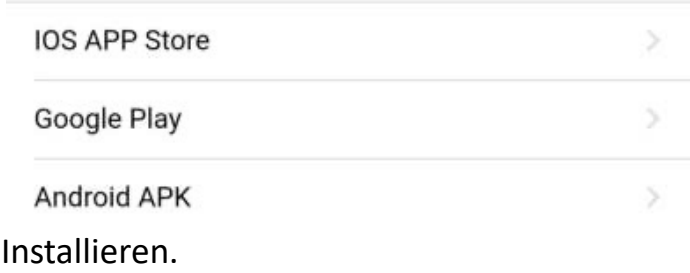

**Bitte beachten:** es wird empfohlen, die mit Ihrem Telefon mitgelieferte QR-Code-Scansoftware oder die Kamera-App Ihres Telefons zum Scannen und Herunterladen der App zu verwenden.

#### **2. Mit der Kamera verbinden**

**a)** Drücken Sie die **ON/0FF** -Taste, um einzuschalten, das rote Licht ist immer an nach dem Einschalten, warten Sie 5 Sekunden, bis das blaue Licht zu blinken beginnt.

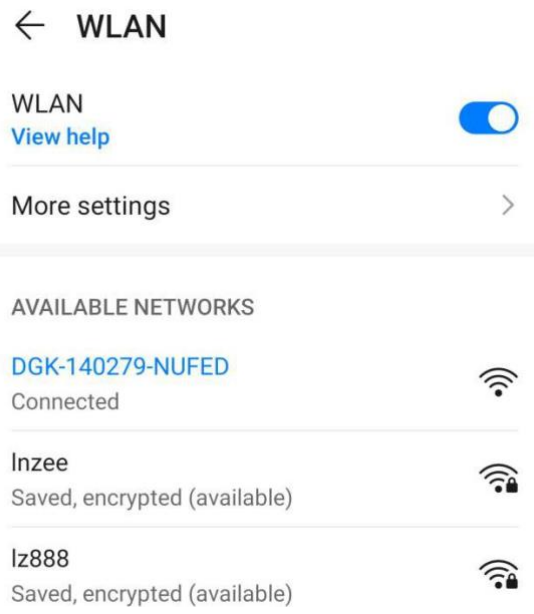

**b)** Gehen Sie zu den **Telefon-Wifi-**Einstellungen und suchen Sie das Netzwerk DGO XXXXXX-XXX oder **DGK**

**Wichtig:** Warten Sie während der Verbindung mit der Kamera, bis das WiFi-Symbol in der Statusleiste Ihres Mobiltelefons erscheint. Wenn die Warnung **"Internet nicht verfügbar"** auf Ihrem Mobiltelefon erscheint, ignorieren Sie sie. Die Kamera ist nun erfolgreich mit Ihrem Mobiltelefon verbunden.

Das Gerät verfügt über zwei Modi, den **lokalen Modus** und den **Remote-Modus**.

**Lokaler Modus**: In diesem Modus benötigt das Gerät kein Netzwerk. Sie können den vom Gerät freigegebenen Hotspot direkt über das Mobiltelefon oder den Tablet-Client verbinden und ihn über die App anzeigen.

**Remote-Modus**: In diesem Modus ist ein Netzwerk erforderlich. Wenn das Gerät mit dem drahtlosen Netzwerk verbunden ist, kann es aus der Ferne und in Echtzeit über Clients wie Mobiltelefone oder Tablets angezeigt werden.

#### **3. Kamera hinzufügen**

a) Öffnen Sie die heruntergeladene App: HDWifiCam Pro. Auf der Kameraseite klicken Sie auf "**Neue Kamera hinzufügen**". Da wir das Telefon bereits mit der Kamera in den Wifi-Einstellungen des Telefons verbunden haben, können wir den ersten Schritt überspringen und auf "**Online-Kamera hinzufügen**" klicken.

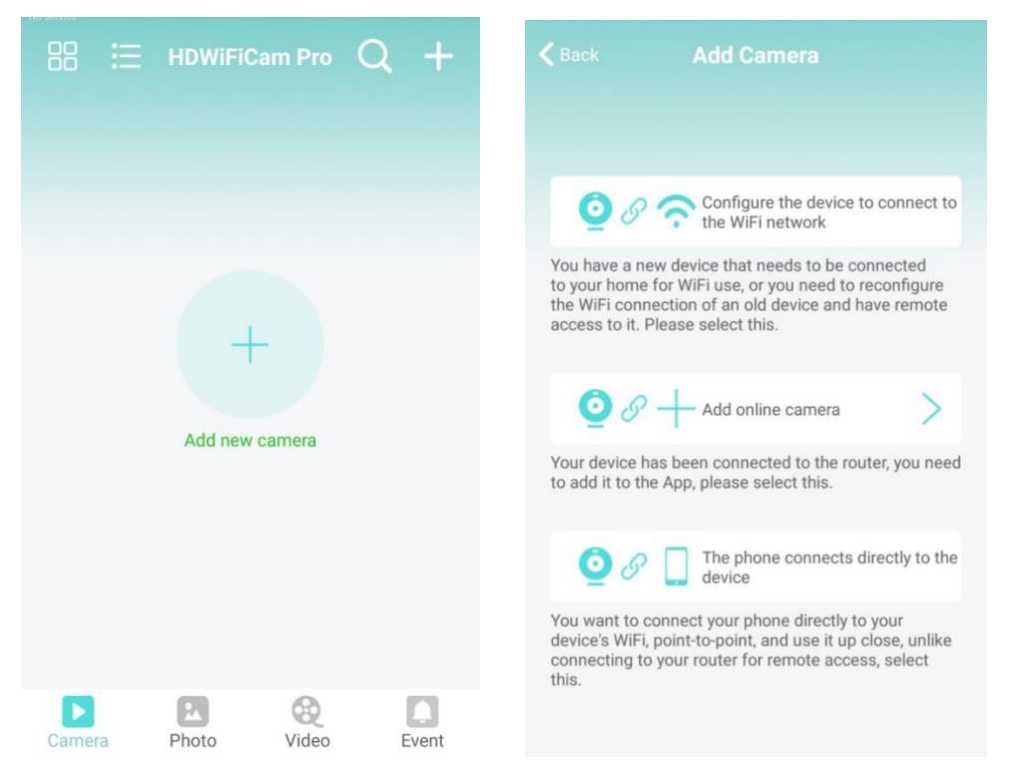

b) Geben Sie den Kameranamen und das Passwort ein. Das Standardkennwort lautet 6666. Wählen Sie **"Netzwerk suchen"** und verbinden Sie die Kamera. Bestätigen Sie und klicken Sie auf Ok. Die Kamera wurde erfolgreich hinzugefügt. Es wird empfohlen, das Zugangskennwort nach der Einrichtung der Kamera zu ändern.

c) Nachdem die Kamera online ist, klicken Sie auf die Kamera, die Sie gerade

hinzugefügt haben, um das Echtzeitvideo zu sehen. Sie können das Gerät über die Videoschnittstelle steuern.

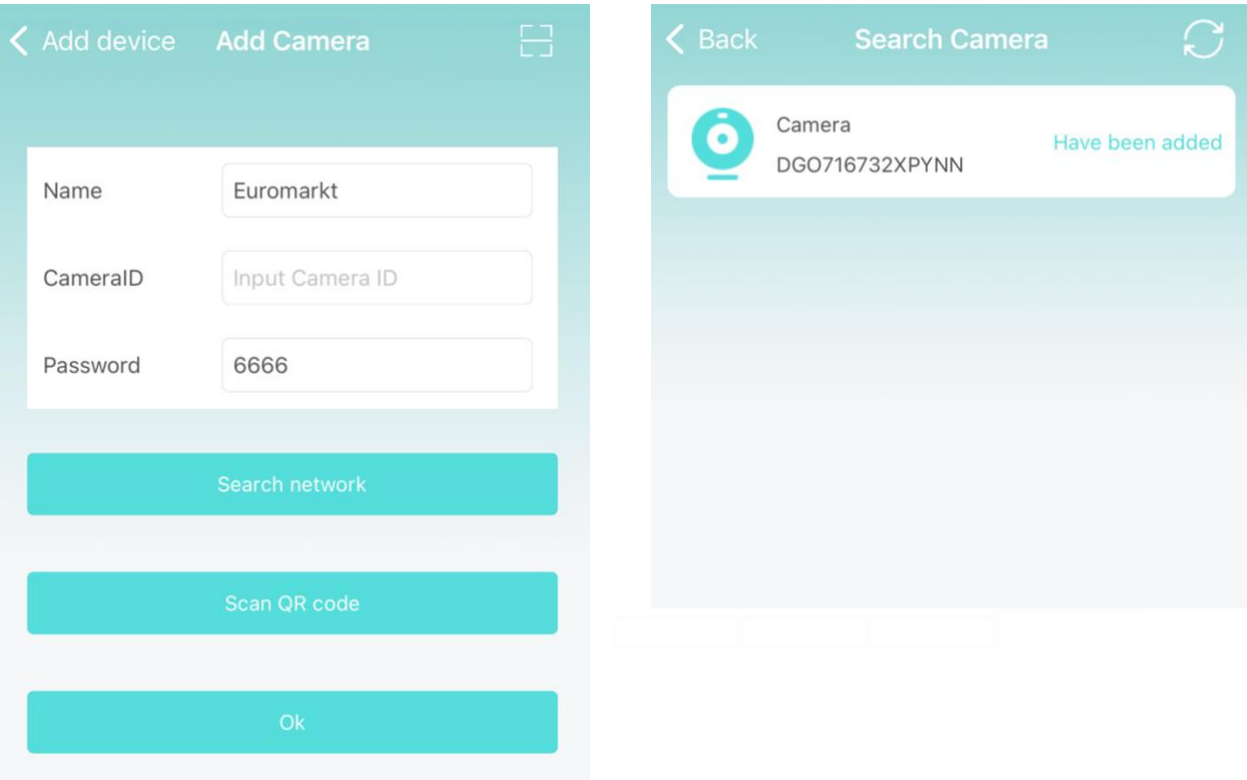

# **4. Verbindung der Kamera mit Ihrem Heim-Wifi-Netzwerk**

a) Klicken Sie auf die Zahnradschaltfläche, um die erweiterte Konfigurationsseite der Kamera zu öffnen.

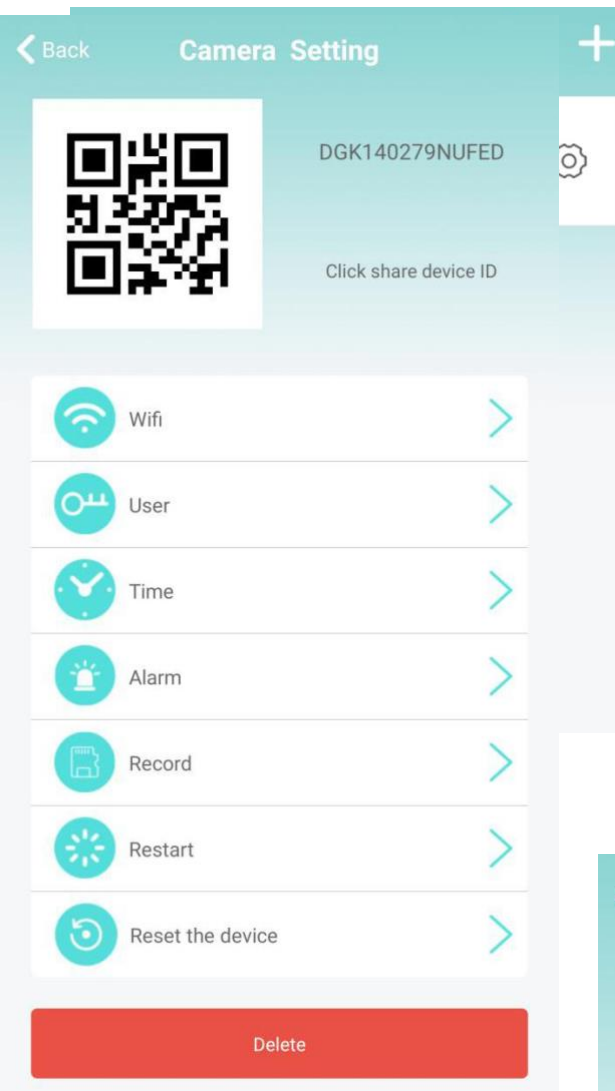

c) Aufnehmen: Einstellung der SD-Karten-Videoaufzeichnung. Legen Sie den Modus und die Bildschirmgröße für die SD-Karten-Videoaufnahme fest.

\* Wenn Sie während des Vorgangs ein falsches Passwort eingeben, startet das Gerät normal neu, kann aber keine Verbindung mit dem Netzwerk b) Ändern Sie die WIFI-Verbindung. Wählen Sie WIFI-Einstellungen und die Kamera zeigt die verfügbaren Wi-Fi-Netzwerke an. Wählen Sie Ihren Wi-Fi-Netzwerknamen (SSID), geben Sie das Wi-Fi-Passwort ein und drücken Sie die Taste "Sicher", um die Verbindung herzustellen. Hinweis: Wenn die Kamera nach dem Speichern mit WIFI verbunden ist, trennt die Kamera die aktuelle Verbindung, um ein neues WIFI-Netzwerk auszuprobieren, was dazu führt, dass die Kamera in der App vorübergehend für etwa 1 Minute offline ist.

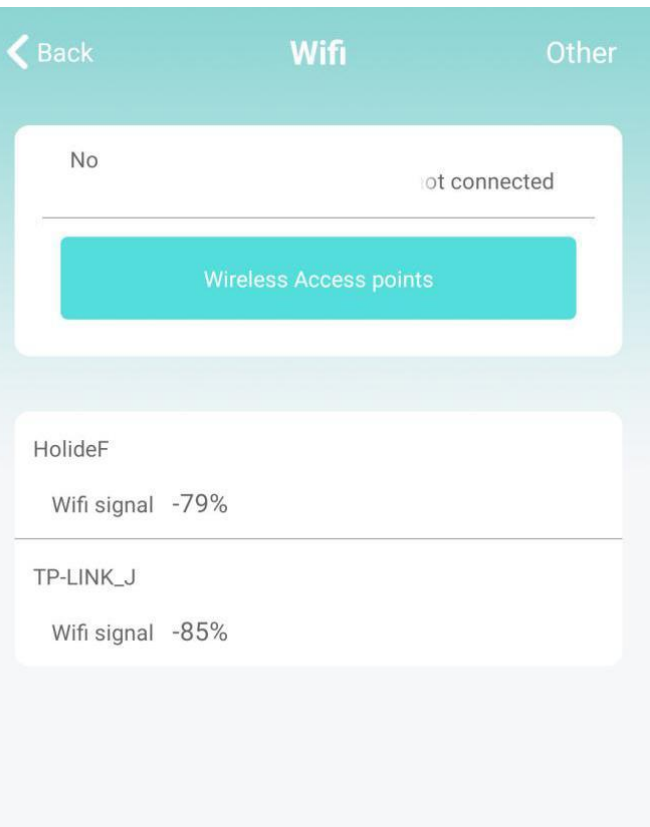

herstellen. Sie können das Gerät auf die Werkseinstellungen zurücksetzen und

in den lokalen Modus zurückkehren, indem Sie die Taste "R" 5 Sekunden lang drücken und dann loslassen. Fahren Sie erneut mit Schritt "1" fort.

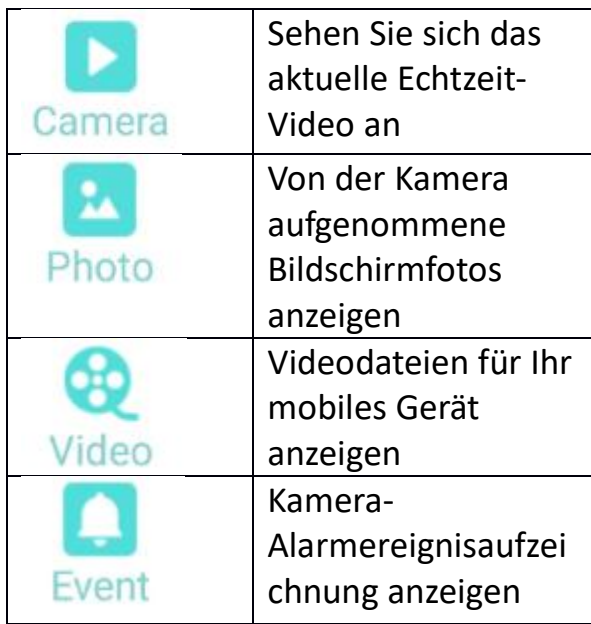

## **5. Bedienung der Kamera**

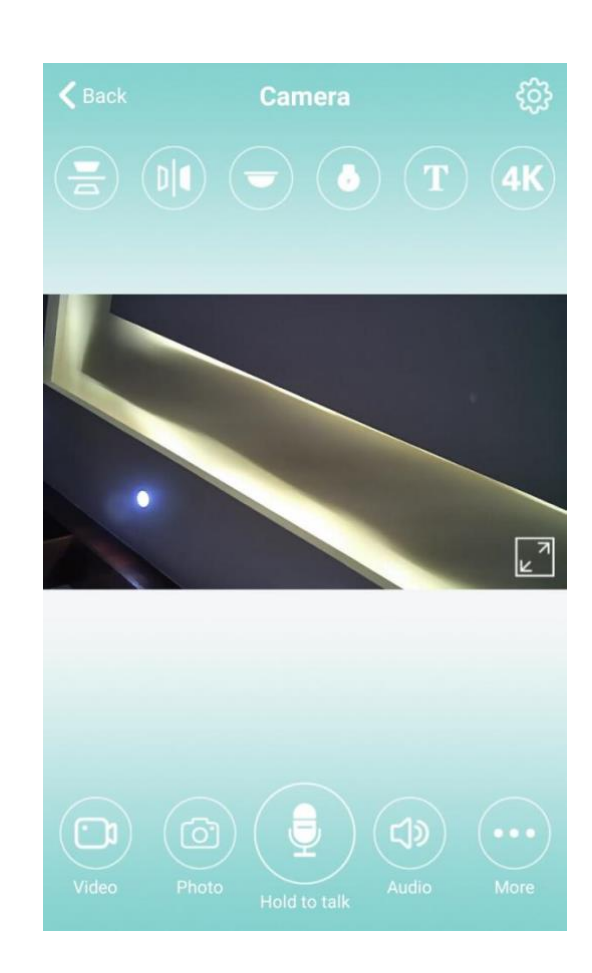

## **6. Hilfe**

1. Für den Netzwerknamen (Routernamen) sollten Sie keine Sonderzeichen wie "." "%"-" "/" usw. verwenden.

2. Das Gerät ist offline. Wenn Sie sich im lokalen Modus befinden, sollte Ihr Mobiltelefon nicht mit dem heimischen Wifi verbunden sein, sondern mit dem Hotspot der Kamera.

Wenn Sie sich im Fernbedienungsmodus befinden, überprüfen Sie die folgenden Punkte:

a) Ob das Kennwort bei der Verbindung mit dem Netzwerk richtig eingegeben wurde.

b) Überprüfen Sie, ob der Netzwerkname und das Kennwort Sonderzeichen enthalten, und das Netzwerkkennwort sollte nicht mehr als 11 Ziffern haben. c) Das Gerät ist nicht weiter als 5 Meter vom Router oder Netzwerk entfernt.

3. Videoauflösung. Auf der Client-Seite können Sie 1080P oder 720P wählen, aber auf der SD-Karte ist die Videoauflösung 1920 \* 1080.

4. Die Kamera benötigt immer einen Benutzernamen und ein Passwort. Das Standardpasswort für die Kamera lautet 6666. Wenn Sie Ihren Benutzernamen oder Ihr Kennwort vergessen haben, können Sie die Kamera auf die Werkseinstellungen zurücksetzen, um den Standardbenutzernamen und das Standardkennwort zu erhalten.

5. Setzen Sie die Kamera auf die Werkseinstellungen zurück. Drücken Sie die Reset-Taste der Kamera und lassen Sie sie etwa 5 Sekunden lang los, bis die Kamera neu gestartet wird.

6. Wenn das Bild verschwommen ist, prüfen Sie, ob Sie die Schutzfolie des Objektivs entfernt haben. Wenn das Bild immer noch nicht klar ist, drehen Sie das Kameraobjektiv und stellen Sie es so ein, dass Sie nach dem Fokussieren ein klares Bild erhalten. Sie können auch versuchen, die Auflösung von HD 720P auf FULL HD 1080P zu ändern.